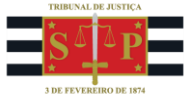

### **Custas Finais**

# <span id="page-0-0"></span>Sumário

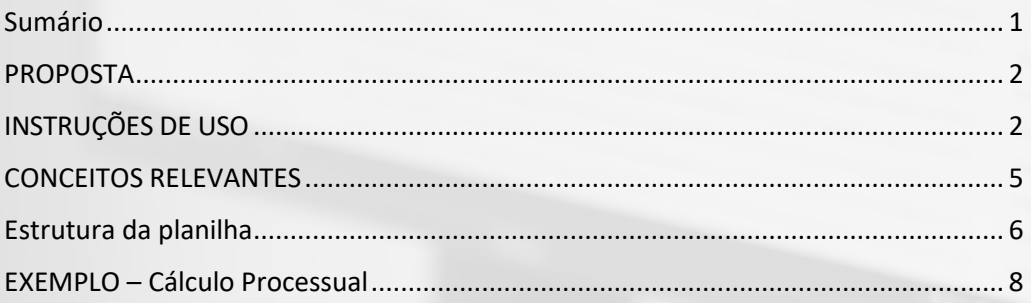

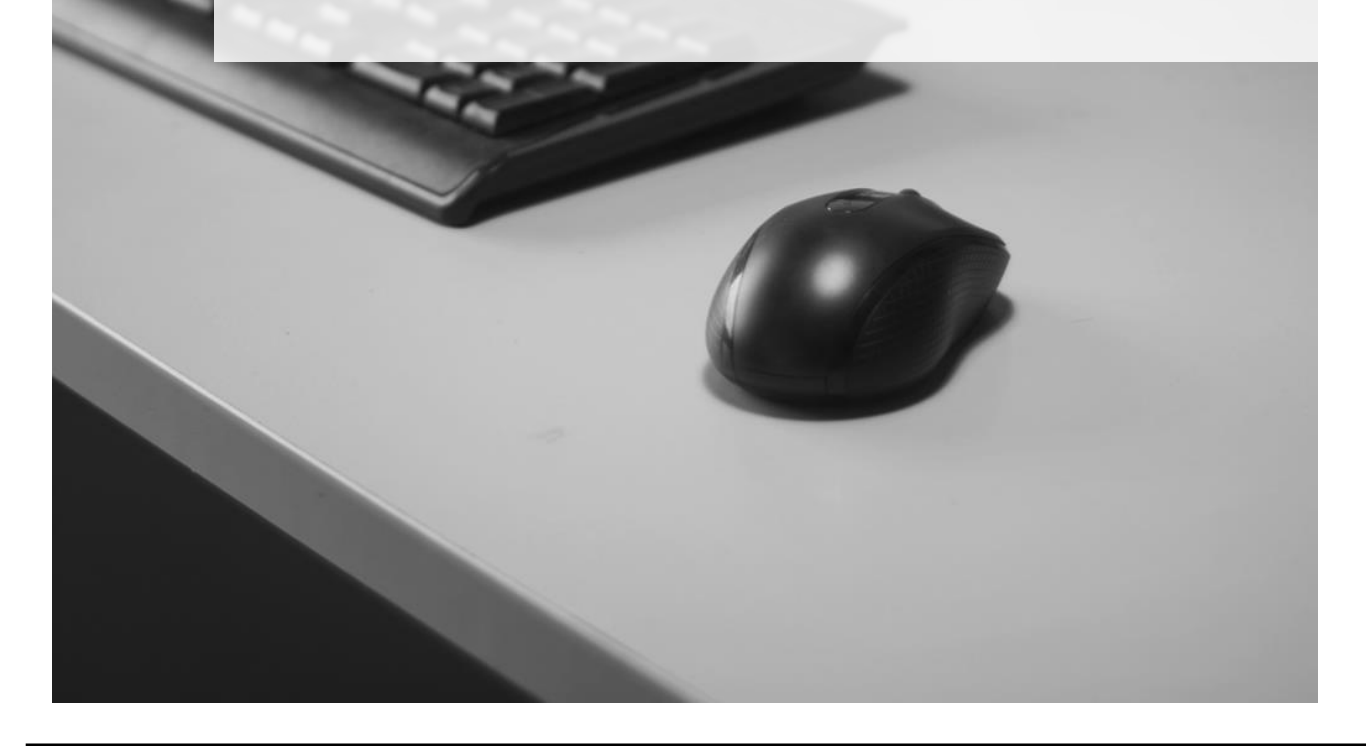

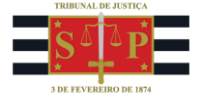

### <span id="page-1-0"></span>PROPOSTA

O recurso em Microsoft Excel **"Custas Finais"** visa a cálculos envolvendo taxa judiciária pela satisfação da execução e despesas processuais diversas. Tem-se em vista o art. 4º, III, Lei nº 11.608/2003 e o art. 13 do Comunicado Conjunto nº 1.530/2021.

# <span id="page-1-1"></span>INSTRUÇÕES DE USO

1) Na *internet*, após clicar no link da planilha, esta será transferida à pasta de Download do computador.

2) **As CÉLULAS DESBLOQUEADAS, destinadas à inserção de dados, são aquelas iluminadas com a cor VERDE**. Leia comentários dispostos nas células, a fim de evitar digitar desnecessariamente opções – estas emergem utilizando um DUPLO CLIQUE com o botão esquerdo do mouse, QUANDO disponíveis em ROL TAXATIVO.

3) **Recomenda-se manter a data final do cálculo que aparece na planilha ao efetuar o download.** A planilha não habilita cálculo atualizado até dia do mês anterior ao da publicação da Tabela Prática no DJE; trata-se normalmente do dia útil seguinte à divulgação do índice correspondente pelo IBGE. Caso se tente o fazer, a planilha fará surgir, em substituição, o dia final do mês anterior.

## **Convém ainda utilizar planilha cujo download tenha sido recém-efetuado, para que nada conste com índice zero.**

4) Após concluir o cálculo, altere o nome do arquivo, mediante a opção "Salvar Como". Recomenda-se novo download a cada cálculo.

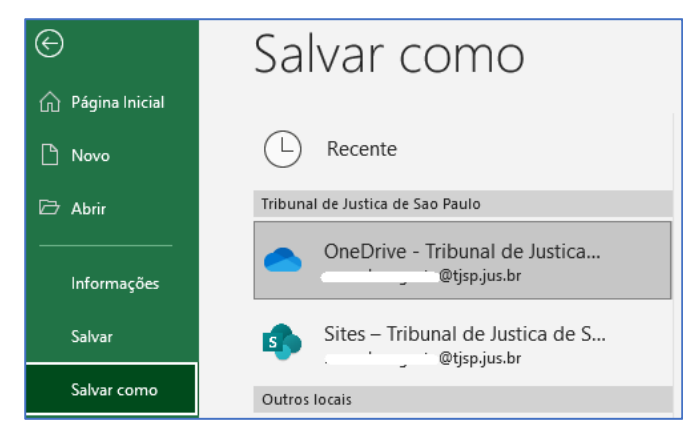

5) Para melhor compreensão quanto ao preenchimento de alguns campos específicos, o

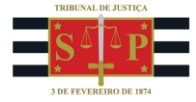

programa contém caixas de diálogo nas respectivas células, esclarecendo seu conteúdo. Essas células são identificadas com uma seta vermelha no canto superior direito.

6) Verifique

[<http://www.tjsp.jus.br/IndicesTaxasJudiciarias/DespesasProcessuais/TaxaJudiciaria>](http://www.tjsp.jus.br/IndicesTaxasJudiciarias/DespesasProcessuais/TaxaJudiciaria) para obter informações adicionais.

7) Foram adicionados botões de macro "GERAR PDF", ao final de cada cálculo. Basta clicar sobre os mesmos com o botão direito do mouse para a ativação; o arquivo de pdf criado terá a nomenclatura inscrita na célula E6, onde sito o número do processo – evite utilizar ali os caracteres / : < > \ | \* ". **O botão não funciona se o arquivo estiver em modo "[Somente leitura]".**

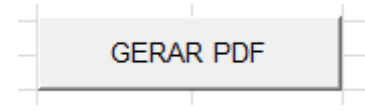

8) As macros não funcionam em versão online do Microsoft Excel; ao utilizá-las, para salvar como PDF o cálculo, abra-o, vá até *Arquivo*, depois a *Imprimir*, novamente a *Imprimir* e selecione *Salvar como PDF* em Impressora, para então clicar em *Salvar*.

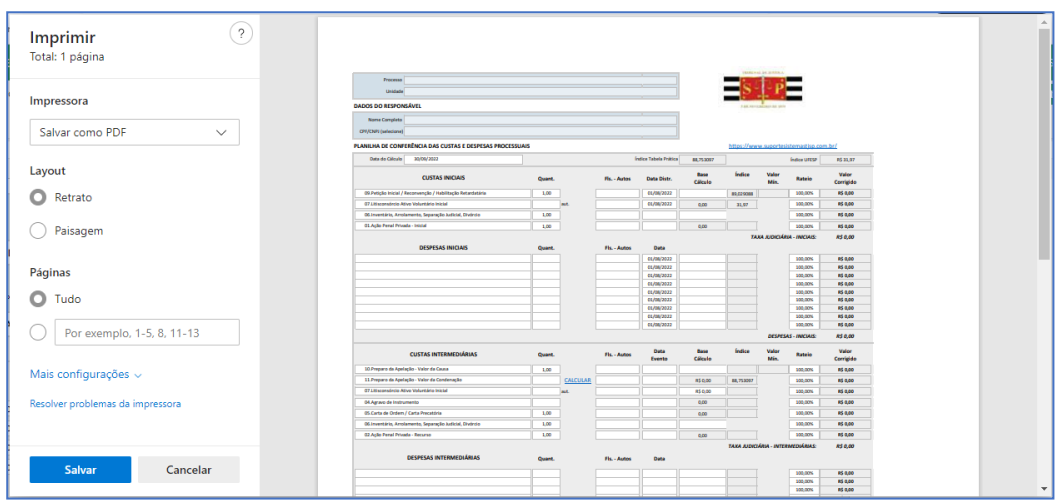

9) No computador, caso o botão *Gerar PDF* não funcione, clique com o botão direito no arquivo e então na opção *Propriedades*. Na guia *Geral* irá constar a seguinte mensagem no final: "Segurança: Este arquivo veio de outro computador, e pode ser bloqueado para ajudar a proteger este computador". Marque *Desbloquear* para que a mensagem pare de ser exibida ao abrir o arquivo e as macros sejam liberadas para uso no arquivo, e clique em *Aplicar*. Assim, poderá ser empregado o comando de *Gerar PDF*.

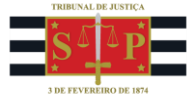

#### TRIBUNAL DE JUSTIÇA DE SÃO PAULO ■ SECRETARIA DA PRIMEIRA INSTÂNCIA SPI 3 - Diretoria de Apoio Técnico

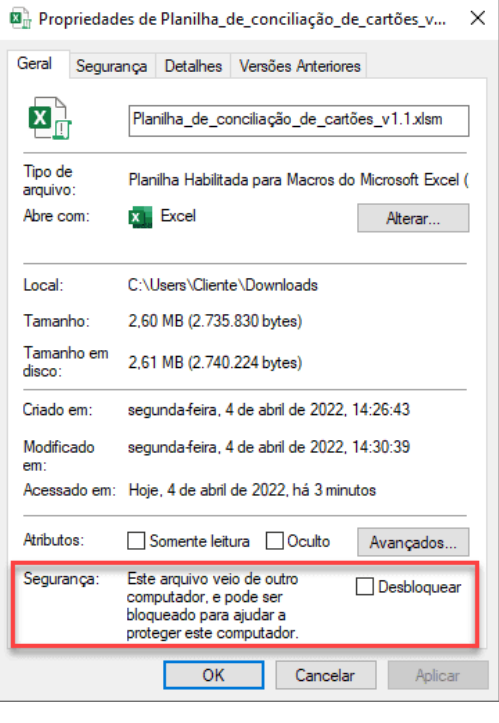

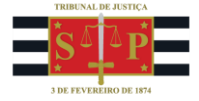

### <span id="page-4-0"></span>CONCEITOS RELEVANTES

As custas finais deverão ser apuradas e cobradas após o trânsito em julgado do acórdão, da sentença definitiva do processo de conhecimento, ou da sentença de extinção pela satisfação. Nos casos em que houver a taxa de satisfação da execução prevista no Art. 4º, inciso III da lei 11.608/2003, deverá ser utilizado como base de cálculo o valor total devido pelo sucumbente ao vencedor, atualizado monetariamente a partir da data do efetivo pagamento do valor devido até a data do cálculo das custas judiciais.

A planilha não permite aditar outras modalidades de taxa judiciária. Tampouco permite deduzir pagamentos insuficientes, ou apurar excesso no adimplemento. Fora das condições atendidas, deve-se utilizar planilha de conferência contida na seção da intranet onde o link deste aplicativo se encontra.

A atualização das despesas processuaistem por base o valor original, com correção a partir da data em que efetuado o serviço correspondente.

Pauta-se a atualização pela Tabela Prática para Cálculo de Atualização Monetária dos Débitos Judiciais, vinculada ao INPC/IBGE, exceto no que tange a valores de diligência, corrigidos pela UFESP. Constam mínimo e máximo para a taxa judiciária indexados à UFESP.

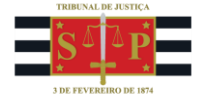

#### <span id="page-5-0"></span>Estrutura da planilha

O aplicativo contém, na base, um botão para gerar o PDF após concluído o cálculo.

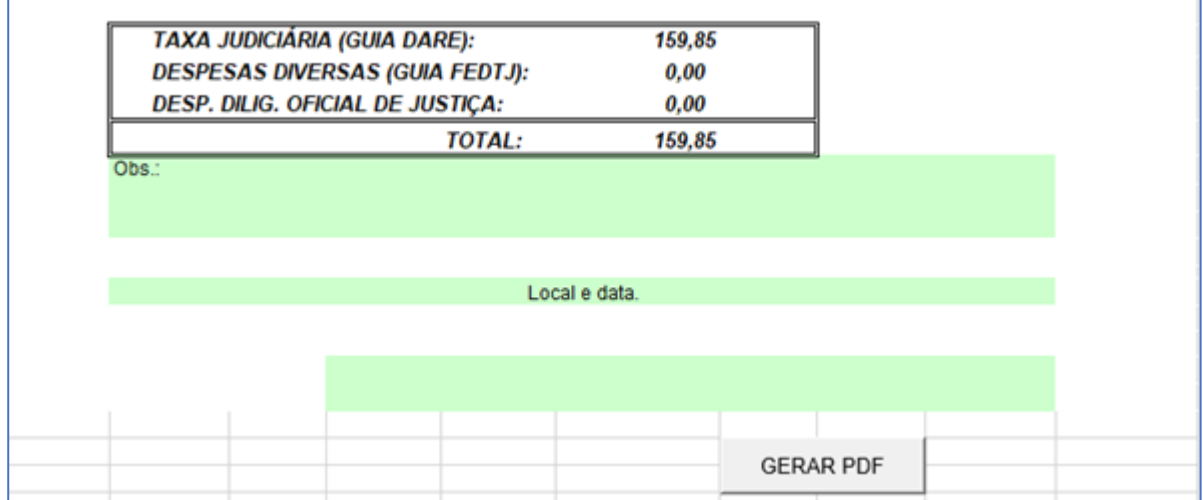

Há campos para preenchimento do nome e CPF/CNPJ do devedor, data referente ao valor da execução (termo inicial da correção monetária), valor da execução, data do cálculo efetuado, campos para deduzir quantias pagas pelo devedor a título de taxa judiciária, campos para inscrever valores de despesas e para situar respectivas datas, campos para diligência, indexada à UFESP e atualizada pela UFESP, campos correspondentes às datas em que procedidas as diligências. Toda data deve contar no formato DD/MM/AAAA.

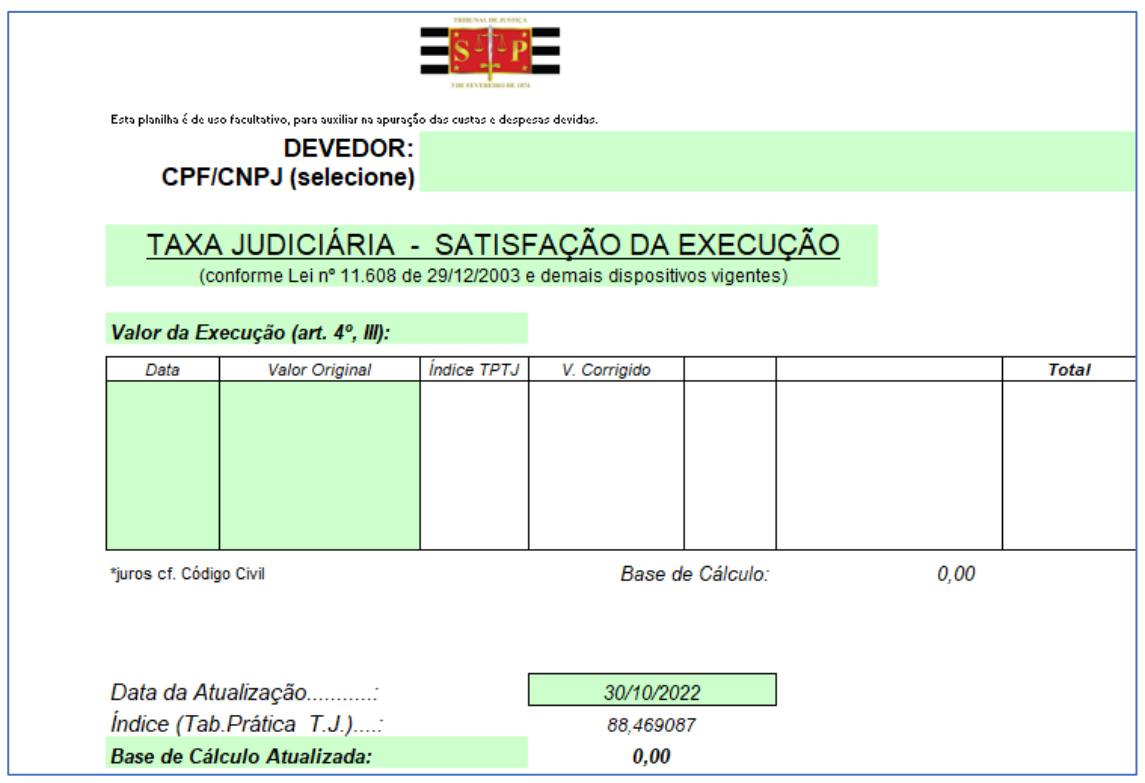

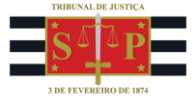

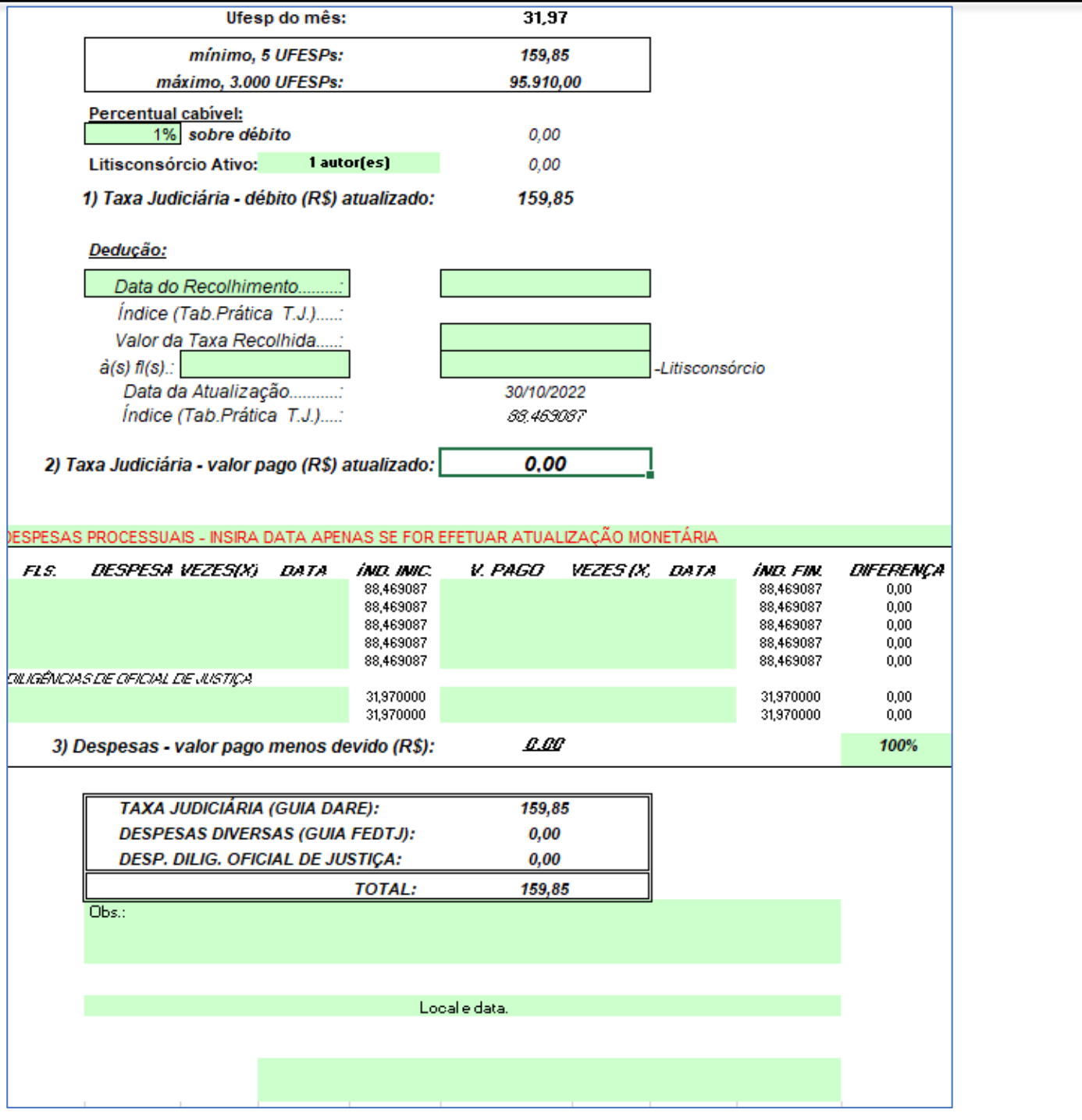

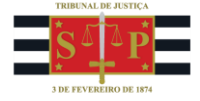

#### <span id="page-7-0"></span>EXEMPLO – Cálculo Processual

Verifica-se em sede de cumprimento de sentença o seguinte acordo, devidamente homologado pelo juízo:

As partes resolvem por fim ao litigio, ficando convencionado que a empresa Executada pagará a Exequente o valor total de RS 3.000,00 (três mil reais) a vista, cujo pagamento será realizado via

deposito bancaria na conta bancaria de titularidade do patrono da Exequente junto ao Banco do Brasil, agencia 0328-X, de Pompéia-SP, conta corrente n.

Por estarem assim justos e acordados, assinam o presente acordo para que surta os efeitos legais e de direito, requerendo a homologação por esse MM. Juiz, e posteriormente extinguindo o feito com fundamento no artigo 924, inciso II do Código de Processo Civil.

Nestes termos.

Pede deferimento

Pompéia-SP(29 de agosto de 2022.

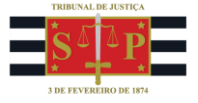

#### **SENTENCA**

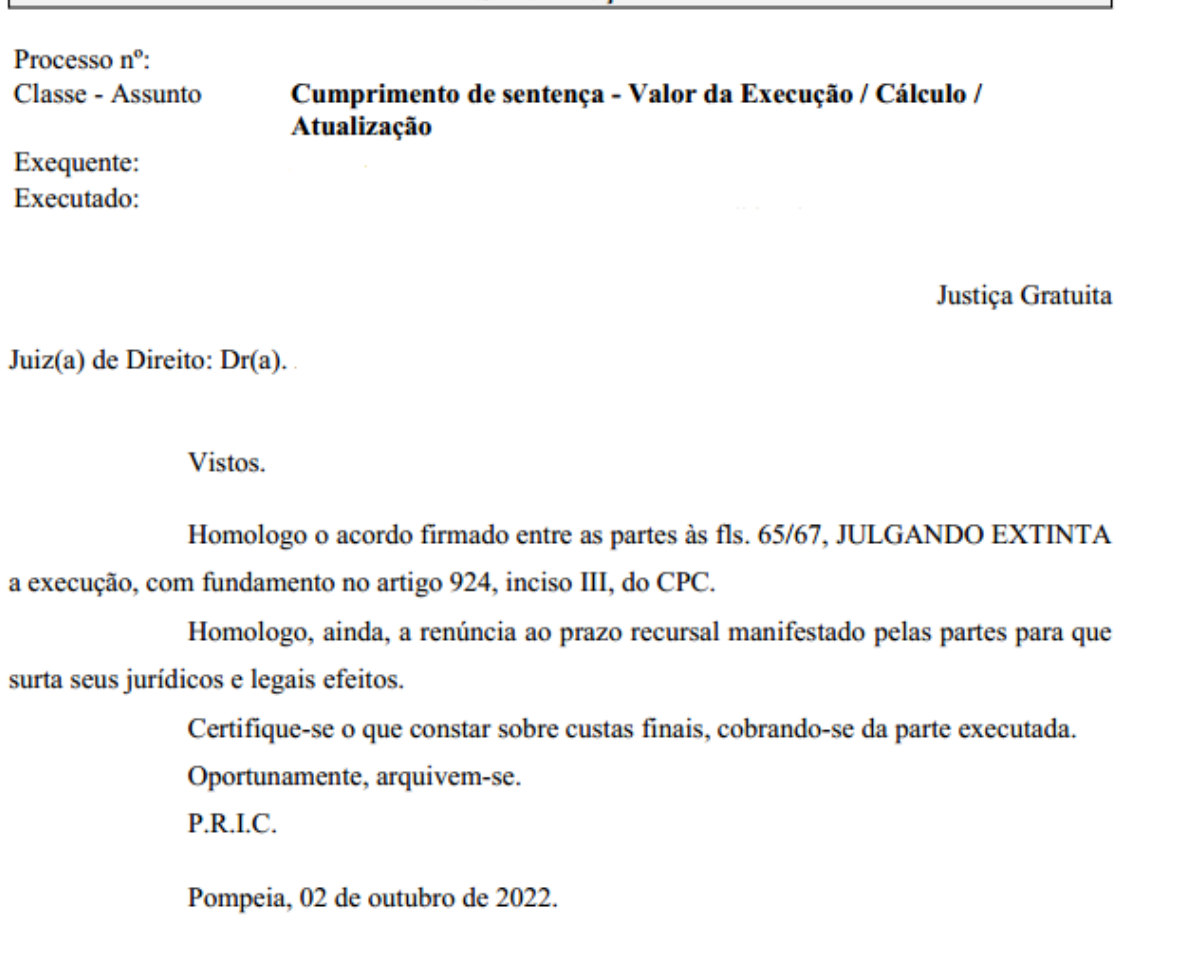

Insere-se então no aplicativo o valor mencionado no acordo, e a data a que se refere a quantia.

Adita-se ainda a despesa referente à intimação em cumprimento de sentença. S.m.j., considera-se a data da assinatura do aviso de recebimento ou em que efetuada a diligência, e não a da juntada. No caso abaixo, 18/05/2021.

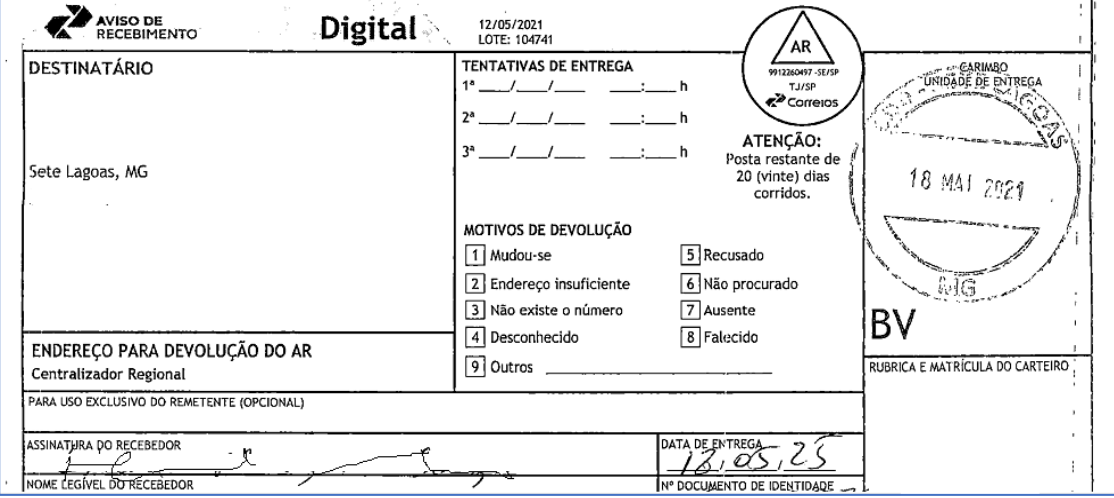

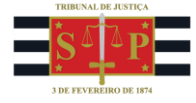

#### Assim, tem-se:

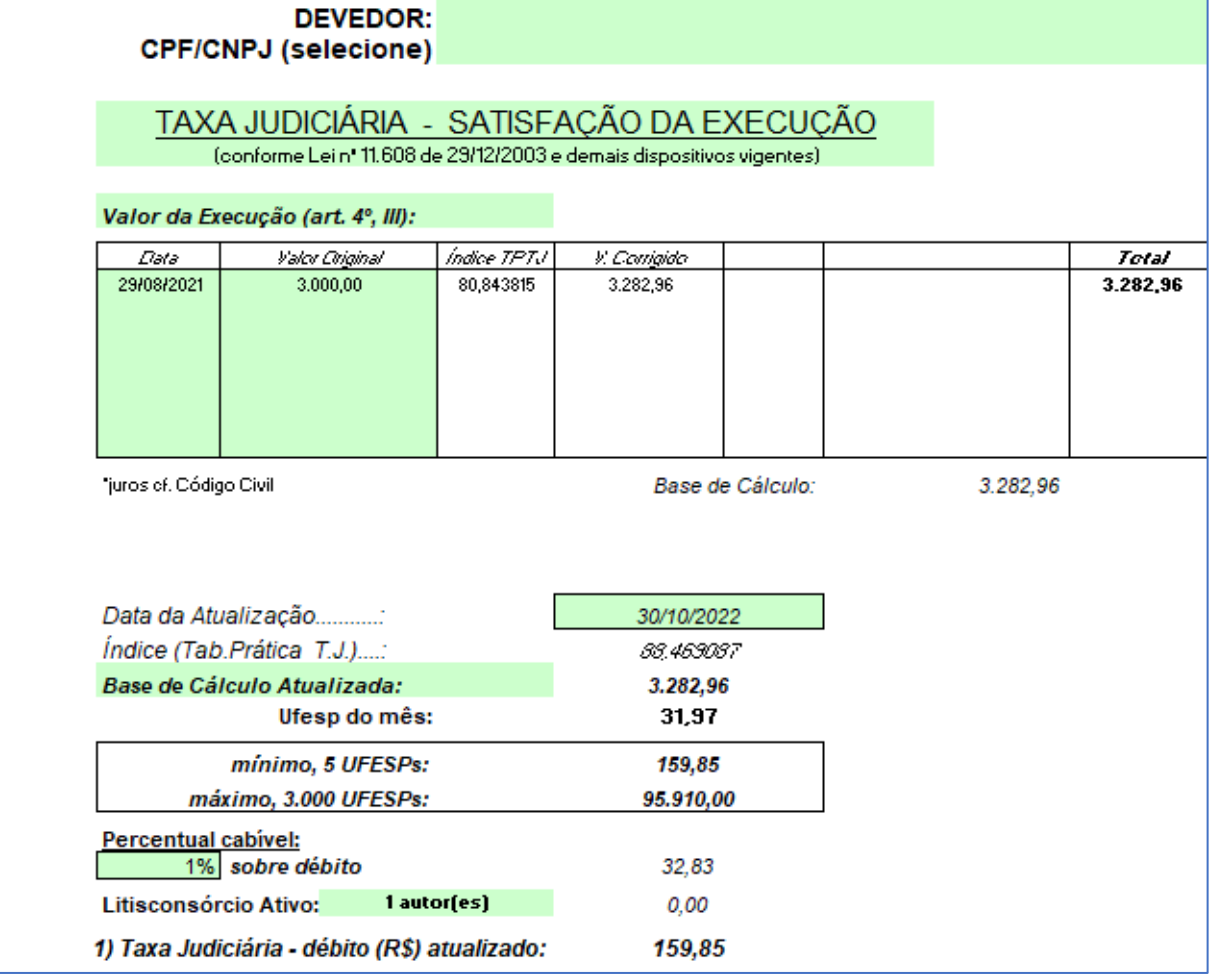

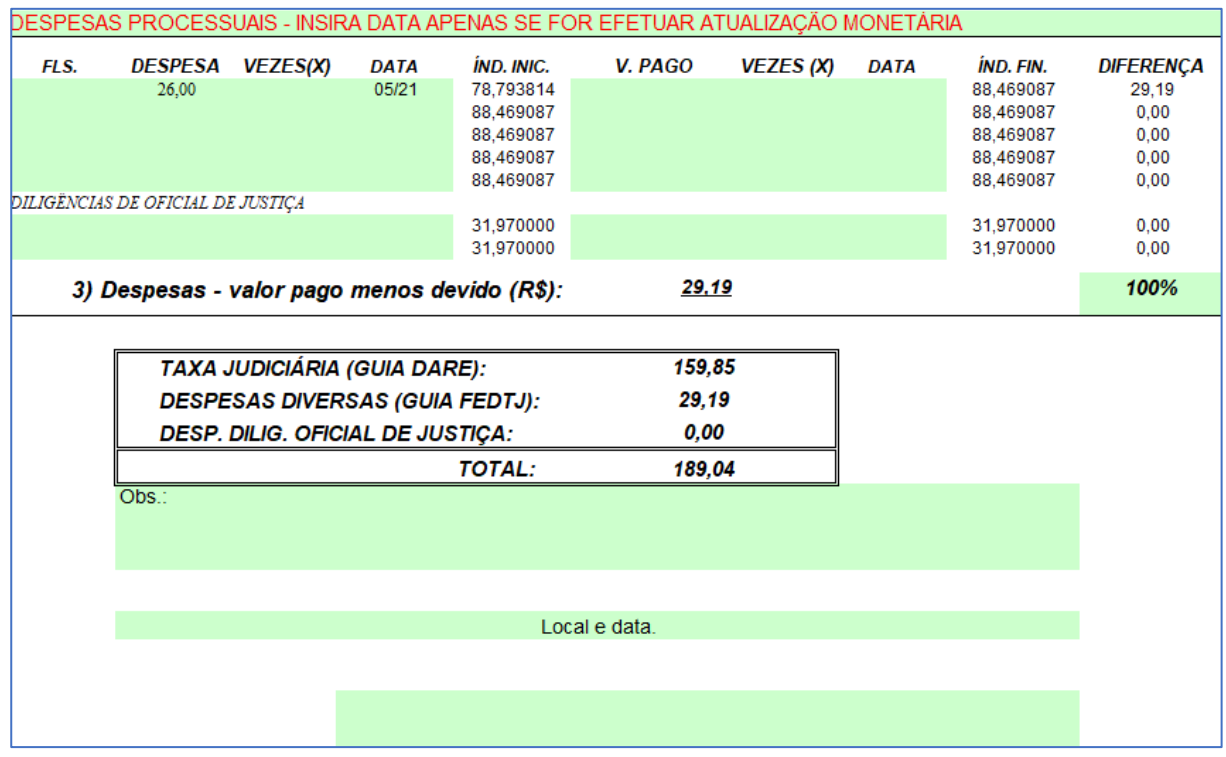